## **Korisničko uputstvo**

## **Zahtev za izdavanje kvalifikovanog sertifikata za elektronski pečat**

Sertifikaciono telo Pošte Datum: 6.1.2022. Verzija: 1.0

Veb formu popunite unosom svojih podataka. Primer popunjene veb forme:

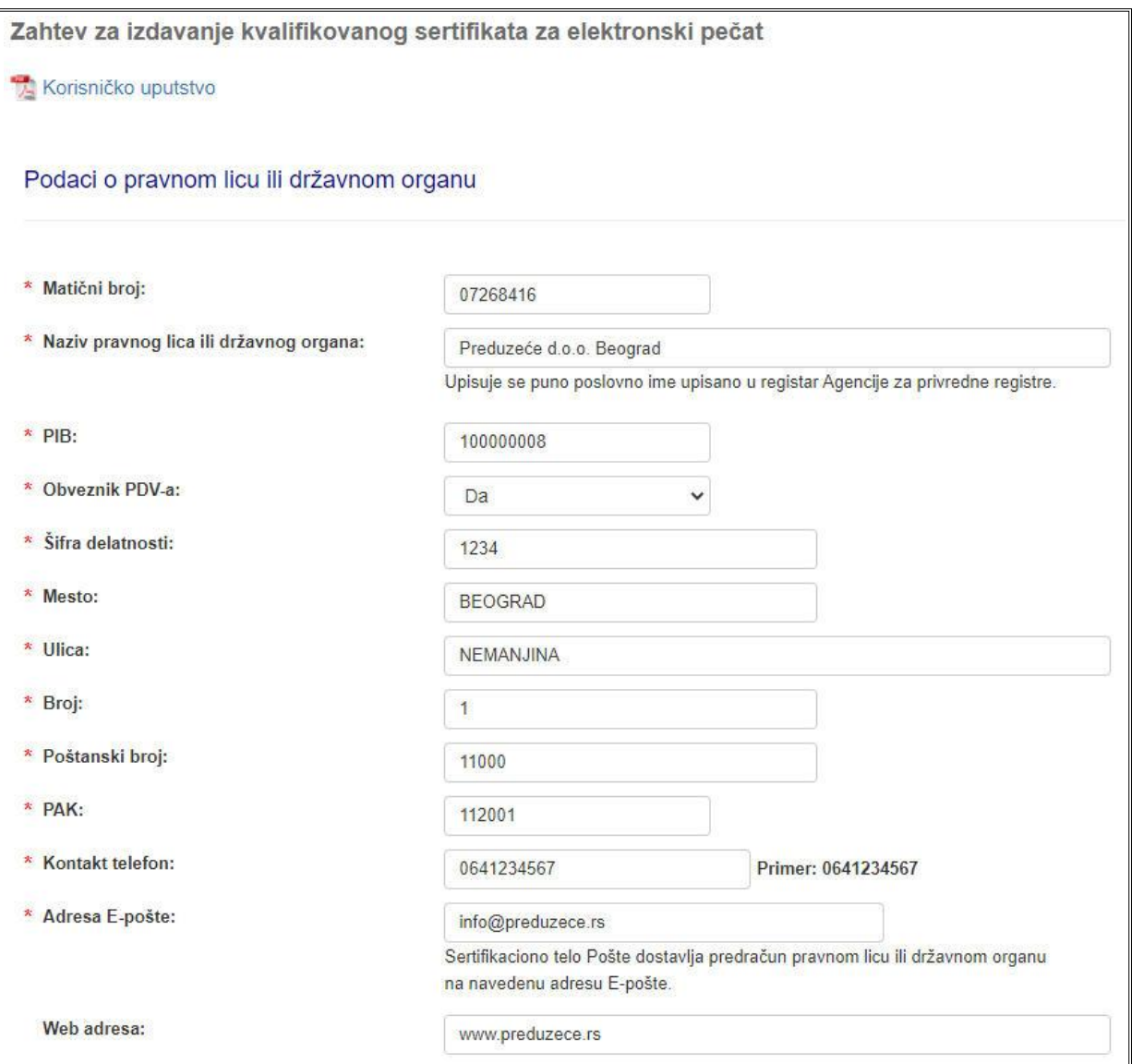

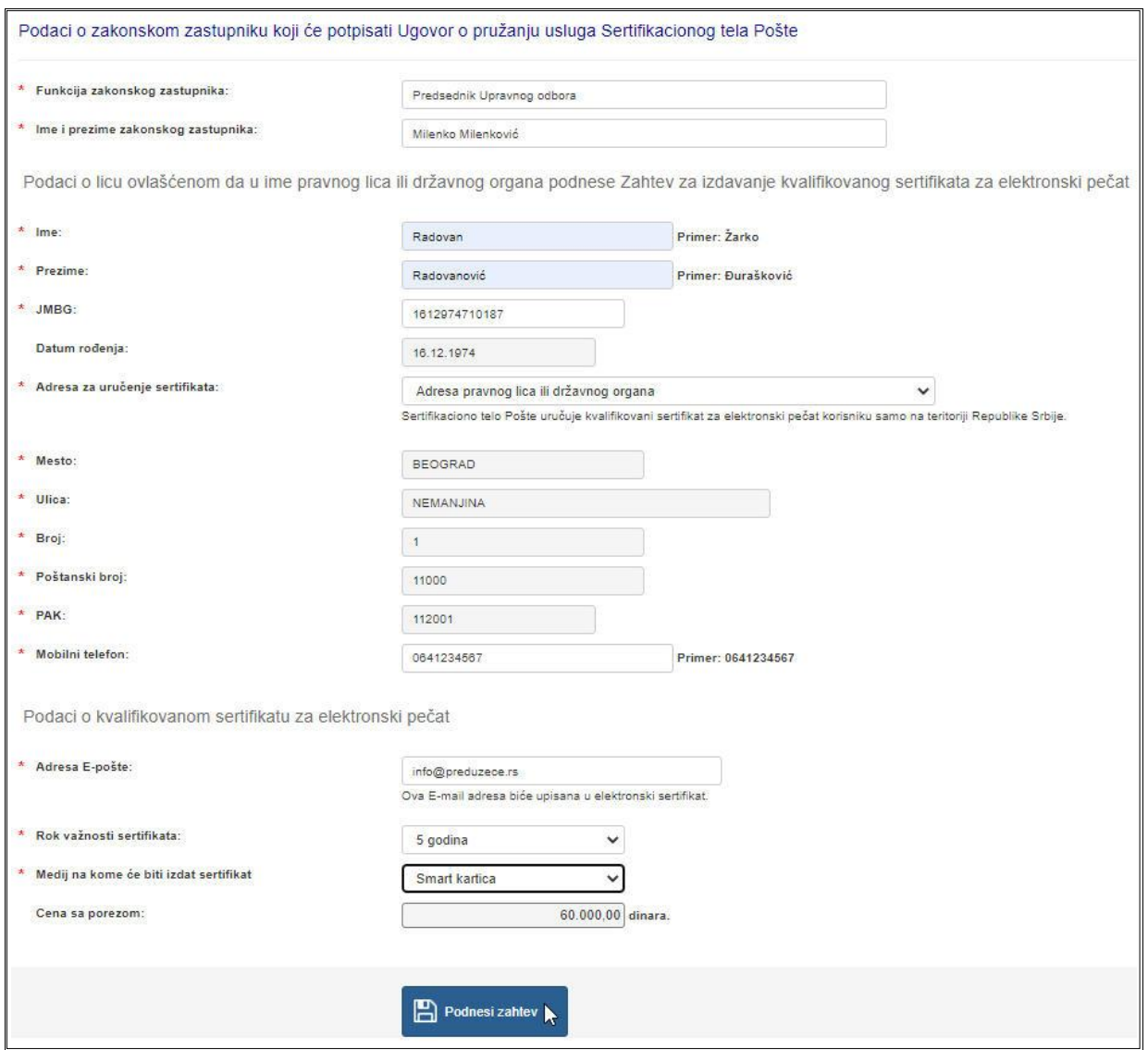

Obavezna polja su označena zvezdicom, dok ostala nisu obavezna.

Izaberite da li je pravno lice ili državni organ obveznik PDV-a iz padajuće liste.

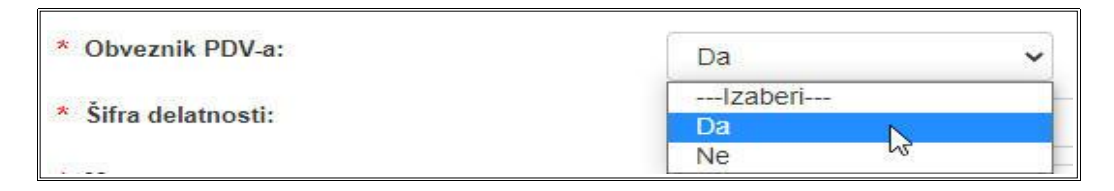

Unesite prva tri slova u polje "Mesto" da bi se pojavio padajući meni i izaberite mesto iz ponuđene liste.

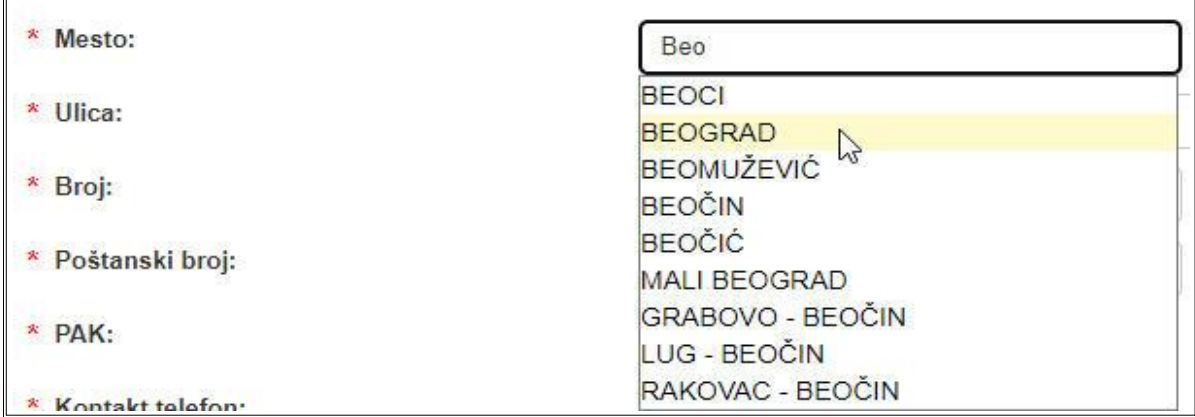

Posle izbora mesta, unesite prva tri karaktera u polje "Ulica" posle čega će se pojaviti padajuća lista sa ponuđenim ulicama. Izaberite ulicu iz ponuđene liste.

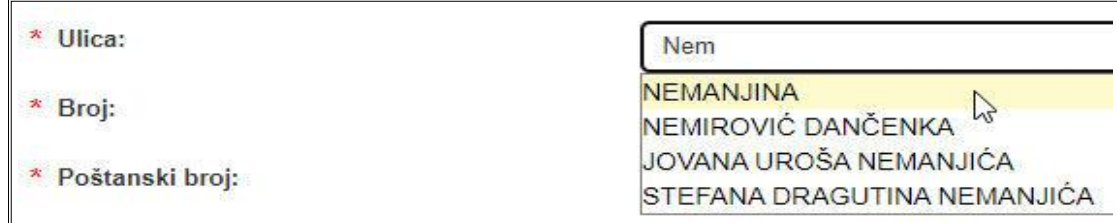

Unesite broj ulice i pređite na sledeće polje za unos. Polja "Poštanski broj" i "PAK" će se automatski popuniti ukoliko je adresa ispravna. Vašu adresu možete proveriti na www.posta.rs.

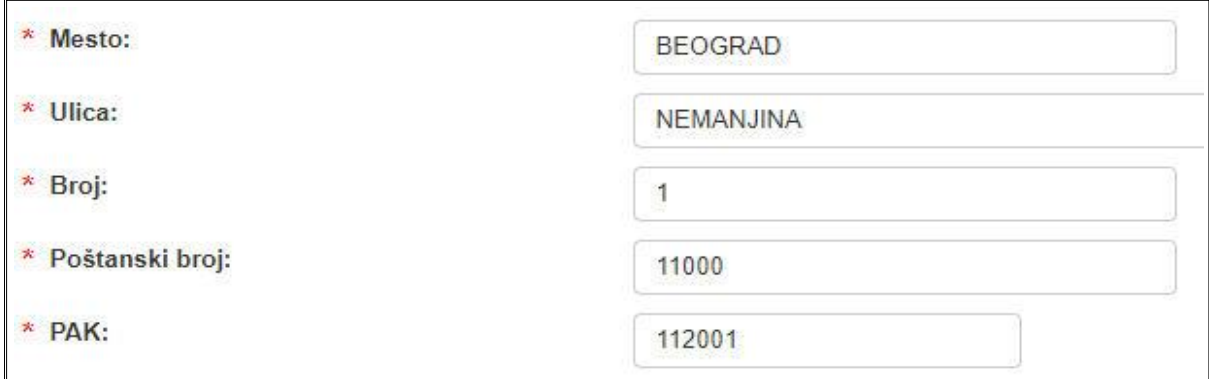

Izaberite adresu za uručenje sertifikata iz padajuće liste:

- Adresa pravnog lica ili državnog organa posle čega će se polja automatski popuniti adresom pravnog lica ili državnog organa.
- Adresa korisnika sertifikata posle čega korisnik unosi željenu adresu za isporuku sertifikata.
- Sertifikaciono telo Pošte, ul. Katićeva 14-18, Beograd, prvi sprat, kancelarija 115 posle čega će se polja automatski popuniti adresom Sertifikacionog tela Pošte.

Napomena: u slučaju da se kvalifikovani sertifikat za elektronski pečat izdaje na HSM uređaju korisnika, za uručenje se bira Adresa pravnog lica ili državnog organa.

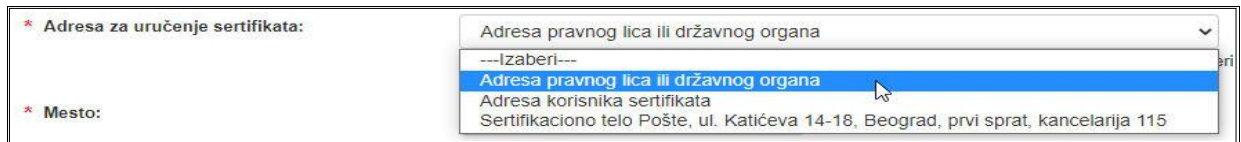

Ukoliko je forma popunjena, pritisnite dugme "Podnesi zahtev". Ako je neko obavezno polje ostalo nepopunjeno, ili ako je neki od unetih podataka u neispravnom obliku, dobićete odgovarajuću poruka sa greškom. Ako se to dogodi, ispravite greške i pritisnite dugme "Podnesi zahtev".

Ako je forma ispravno popunjena, otvoriće se prozor sa porukom da je potrebno proveriti tačnost unetih podataka.

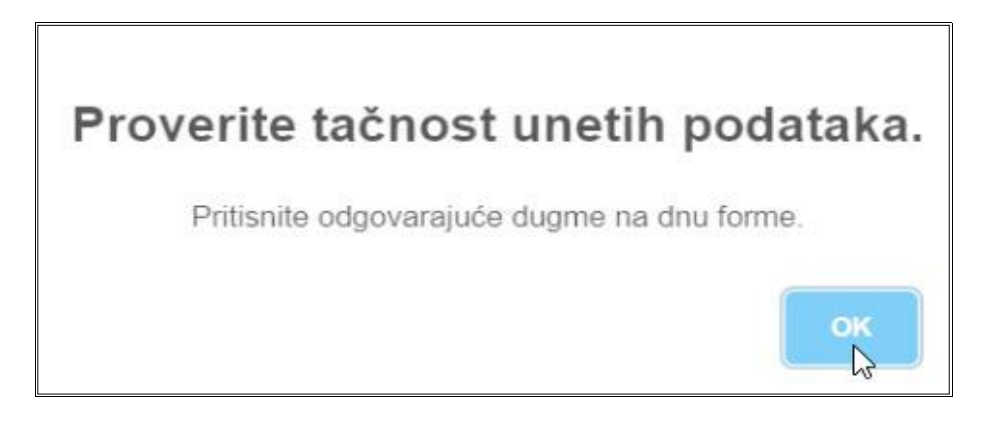

Ako su podaci tačni, potrebno je pritisnuti dugme "Sadržaj zahteva je ispravan. Podnesi zahtev", a ukoliko je potrebno da se neki podatak promeni (npr. uočena je slovna greška), potrebno je pritisnuti dugme "Sadržaj zahteva nije ispravan. Izmeni zahtev".

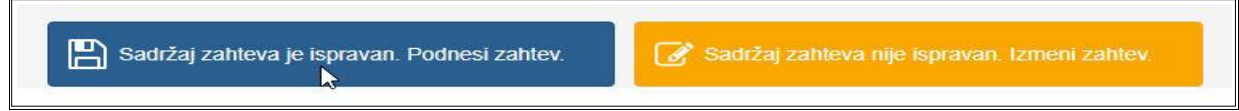

Zatim će se otvoriti forma sa potvrdom da je zahtev uspešno podnet.

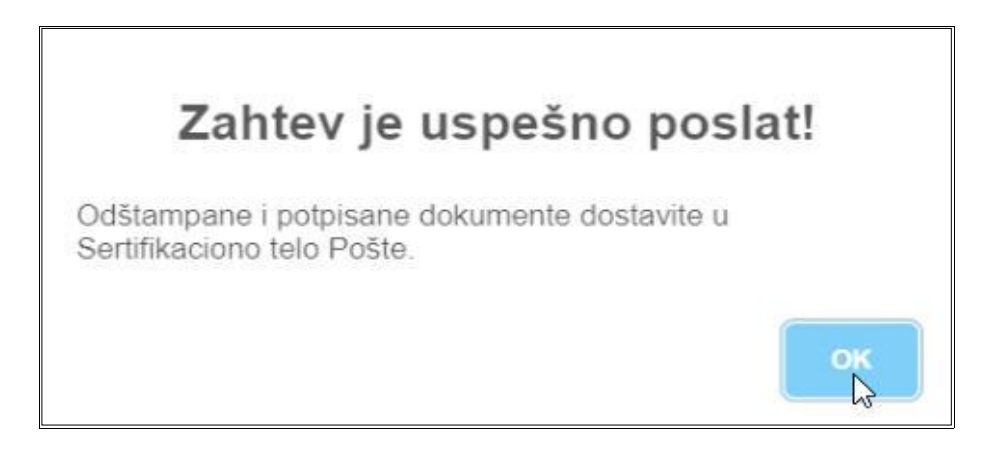

Na kraju će se otvoriti forma na kojoj je dat pregled osnovnih podataka zahteva, sa koje je potrebno preuzeti "Ugovor" ili "Ugovor za državni organ", "Zahtev", kao i "Ovlašćenje", a zatim postupiti prema instrukcijama koje su navedene ispod.

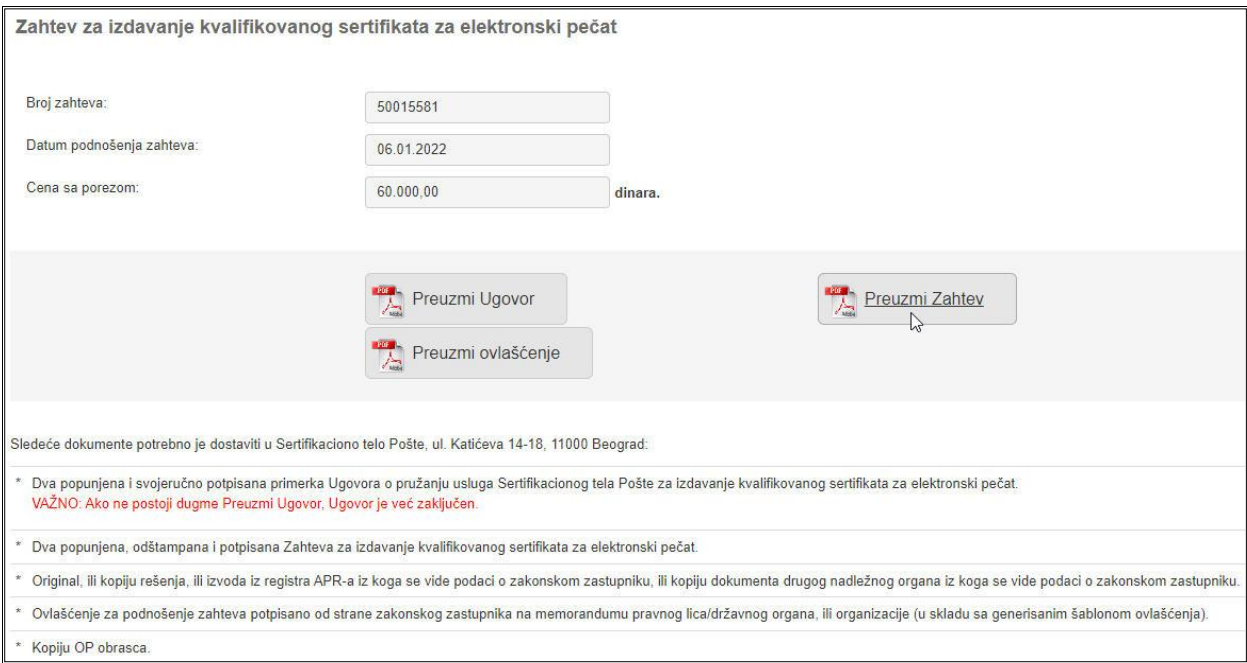

Napomena: Korisnici, koji podnose dokumentaciju, a imaju zaključen ugovor o izdavanju sertifikata za elektronski pečat, dostavljaju samo zahtev, ovlašćenje i OP obrazac.

Napomena: Generisano ovlašćenje je šablon na osnovu koga treba kreirati ovlašćenje na memorandumu pravnog lica/državnog organa.